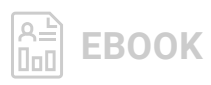

# **Recoverability Testing with SolarWinds Backup: Your Five-Step Guide**

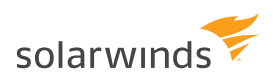

One of the open secrets of IT is, while most organizations back up their data, very few actually test to determine if those backups work. This consists of two parts: backup verification and restore verification. Of the two, backup verification is easier, and restore verification is more neglected. Verification involves going through the recovery steps and ensuring a file, folder, or entire server can be returned to full operational status. Because it can be time- and resource-intensive, recoverability testing is often the first thing abandoned when things go from busy to overwhelming.

However, with the use of a modern, cloud-first backup product, virtualization technology, and this step-by-step guide, you can create and test a backup so you know it's there when you need it.

Begin with a free trial of SolarWinds® Backup, which you can register for [here](https://www.solarwinds.com/backup/registration). You'll immediately receive an email with your login instructions.

#### STEP 1: RUN A BACKUP

While the SolarWinds Backup management console is straightforward, you can find additional information on executing your first backup in *[this user guide](http://help.solarwinds.com/backup_recovery/Content/backup-manager/backup-manager-installation/home.htm)*.

Pick a server to back up and test, then choose a target for your test recovery. Options include recovery to Microsoft® Hyper-V®, local VHD files, VMware® VMDK, VMware ESX®, or a Hyper-V instance in the Microsoft Azure® cloud.

For the purpose of this guide, we'll choose recovery to Hyper-V. For more details on virtual recovery in the other scenarios, please see [this document](http://help.solarwinds.com/backup/documentation/Content/advanced-recovery/virtual-disaster-recovery/home.htm).

### STEP 2: DEFINE YOUR HOST

Once the backup is complete, install the recovery console as described [here](http://help.solarwinds.com/backup_recovery/Content/advanced-recovery/recovery-console/home.htm). While the backup management console is a hosted SaaS application, a local recovery console is needed for the test restore.

The host system from which virtual disaster recovery is performed must be different from the system being recovered.

You can initiate virtual disaster recovery to Hyper-V from the following versions of Windows:

- » Windows 8, 8.1, and 10 Pro and Enterprise editions only (due to Microsoft licensing limitations)
- » Windows Server® 2008 R2, 2012, 2012 R2 and 2016 Standard and Data Center editions only (due to Microsoft licensing limitations)

For a two-minute video introduction to SolarWinds Backup, visit [http://video.solarwinds.](http://video.solarwinds.com/watch/yseU1GRpVjXNP4S93u2fN7) [com/watch/](http://video.solarwinds.com/watch/yseU1GRpVjXNP4S93u2fN7) [yseU1GRpVjXNP4S93u2fN7](http://video.solarwinds.com/watch/yseU1GRpVjXNP4S93u2fN7)

*NOTE: The host system must not be an older version than the source system. For example, if you want to restore Windows® 8, you must install your recovery software on Windows 8 or a newer version.*

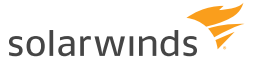

The following software must be installed on the host system:

- 1. SolarWinds virtual disaster recovery software (the Backup Manager or the Recovery Console)
- 2. Microsoft Hyper-V 2.0 or 3.0

#### STEP 3: DEFINE YOUR SOURCE

These versions of Windows can be used for recovery to Hyper-V targets:

- » Windows 8, 8.1, 10
- » Windows Server 2008, 2008 R2, 2012, 2012 R2, 2016

Ensure the following data in the source system is backed up:

- 1. The system state of your computer (the system state data source)
- 2. The whole system disk (C:\) or another disk that includes your operating system, and check that the operating system boots from the files and folders data source
- 3. Any other data important to you. Supported data sources: files and folders, Microsoft Exchange™, and Microsoft SQL Server®

It is possible to back up a system containing dynamic disks (they are converted to basic disks during virtual disaster recovery). If a dynamic disk uses the MBR partition table, the total size of its dynamic volumes must not exceed 2TB.

#### Optional settings (for faster restores)

If your location suffers from limited internet access bandwidth, you may benefit from enabling the optional **[LocalSpeedVault](http://help.solarwinds.com/backup/documentation/Content/backup-manager/backup-manager-guide/localspeedvault.htm)™** in the source system.

Planning to perform recovery from another machine? Consider placing the LocalSpeedVault folder on any of the following:

- » A removable storage drive you'll be able to attach to the host machine
- » The host machine (if it's located on the local network)
- » Another machine on the local network that is accessible from the host machine

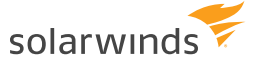

#### STEP 4: SETUP

- » Machine name: Enter a name you want to assign to the target virtual machine. If you keep the field blank, it will be automatically populated with the name of your backup device.
- » Restore to: Specify a path to the directory where your new virtual machine will be created.

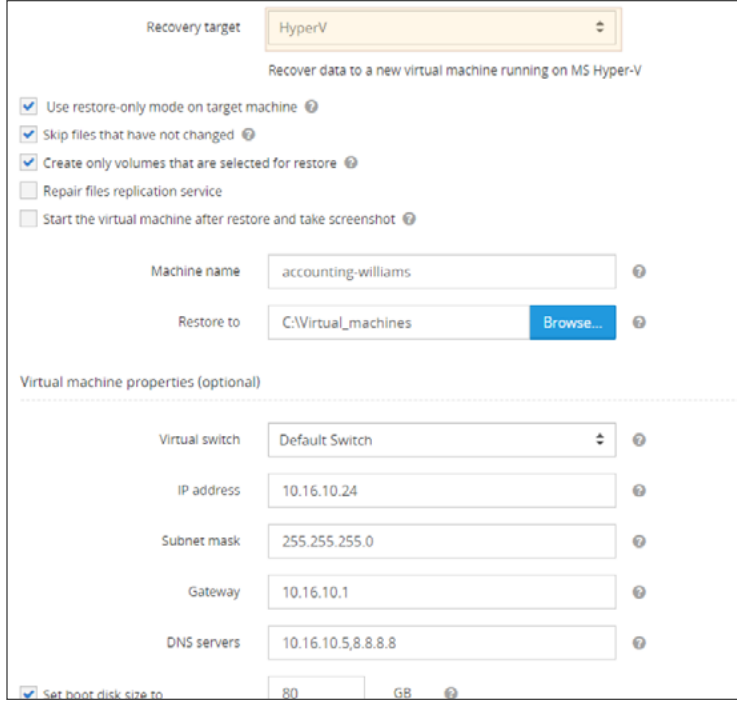

For additional optional settings, consult this document.

## STEP 5: BOOT UP YOUR HYPER-V MACHINE

When the recovery process is completed, you can boot up the Hyper-V virtual machine.

- 1. Open the Hyper-V Manager.
- 2. Right-click on the new virtual machine (its name will coincide with the name of your backup device).
- 3. Choose Start from the context menu.

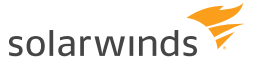

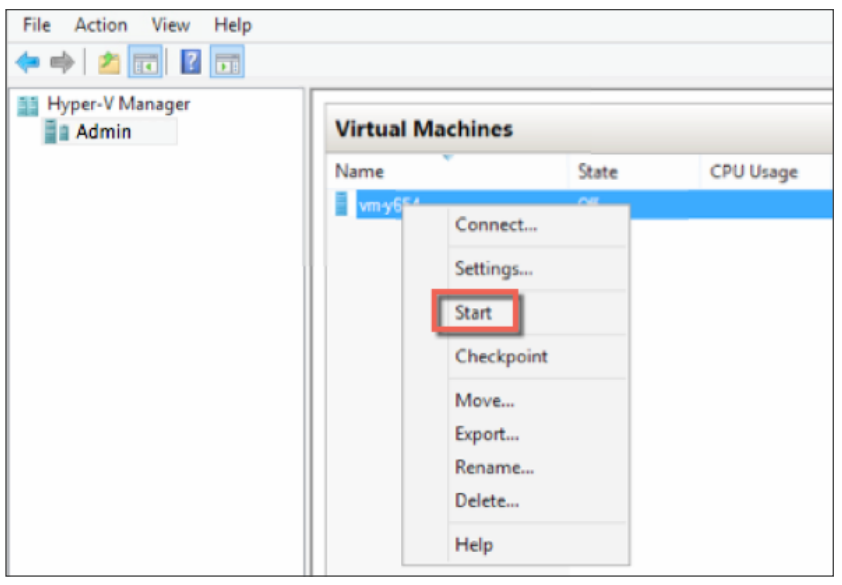

That's it! If you like the ease of use you've experienced here, please continue using your free trial for additional server, workstation, document, and Office 365® instances.

For pricing or additional information, please contact Sales at 1-855-679-0817, or to start your free trial, visit <https://www.solarwindsmsp.com/products/backup/trial>.

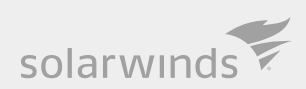

SolarWinds is a leading provider of powerful and affordable IT infrastructure management software. Our products give organizations worldwide, regardless of type, size or IT infrastructure complexity, the power to monitor and manage the performance of their IT environments, whether on-premise, in the cloud, or in hybrid models. We continuously engage with all types of technology professionals – IT operations professionals, DevOps professionals and managed service providers (MSPs) – to understand the challenges they face maintaining high-performing and highly available IT infrastructures. The insights we gain from engaging with them, in places like our THWACK online community, allow us to build products that solve wellunderstood IT management challenges in ways that technology professionals want them solved. This focus on the user and commitment to excellence in end-to-end hybrid IT performance management has established SolarWinds as a worldwide leader in network management software and MSP solutions. Learn more today at www.solarwinds.com.

*© 2018 SolarWinds Worldwide, LLC. All rights reserved.* 

*The SolarWinds, SolarWinds & Design, Orion, and Thwack trademarks are the exclusive property of SolarWinds Worldwide, LLC or its affiliates, are registered with the U.S. Patent and Trademark Office, and may be registered or pending registration in other countries. All other SolarWinds trademarks, service marks, and logos may be common law marks or are registered or pending registration. All other trademarks mentioned herein are used for identification purposes only and are trademarks of (and may be registered trademarks) of their respective companies.*